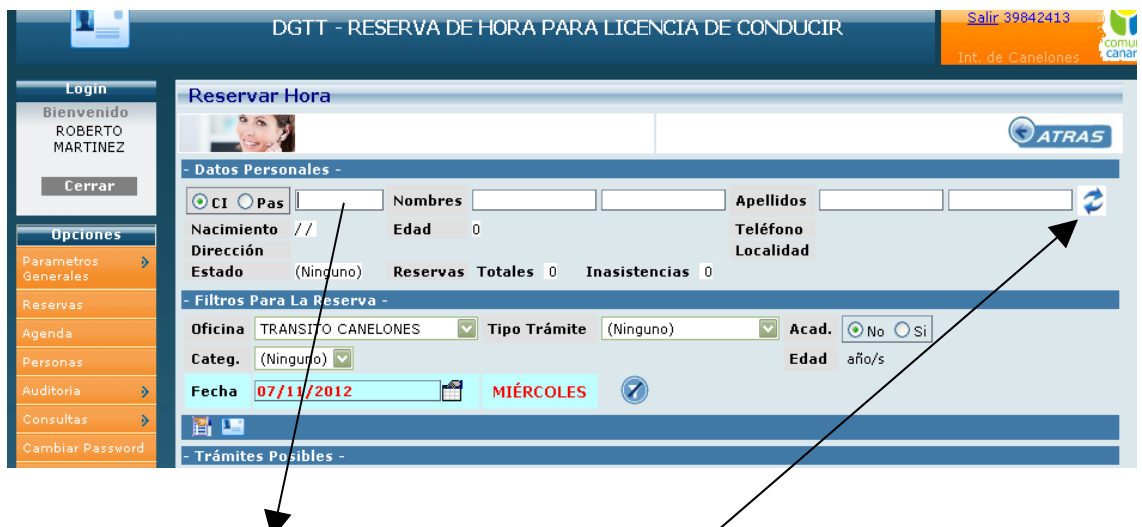

Ingrese N° de cedula y luego presionamos, en caso de existir los datos de la persona cargados en la base el sistema los desplegará. En caso de no existir debemos cargarlos respetando todos los campos.

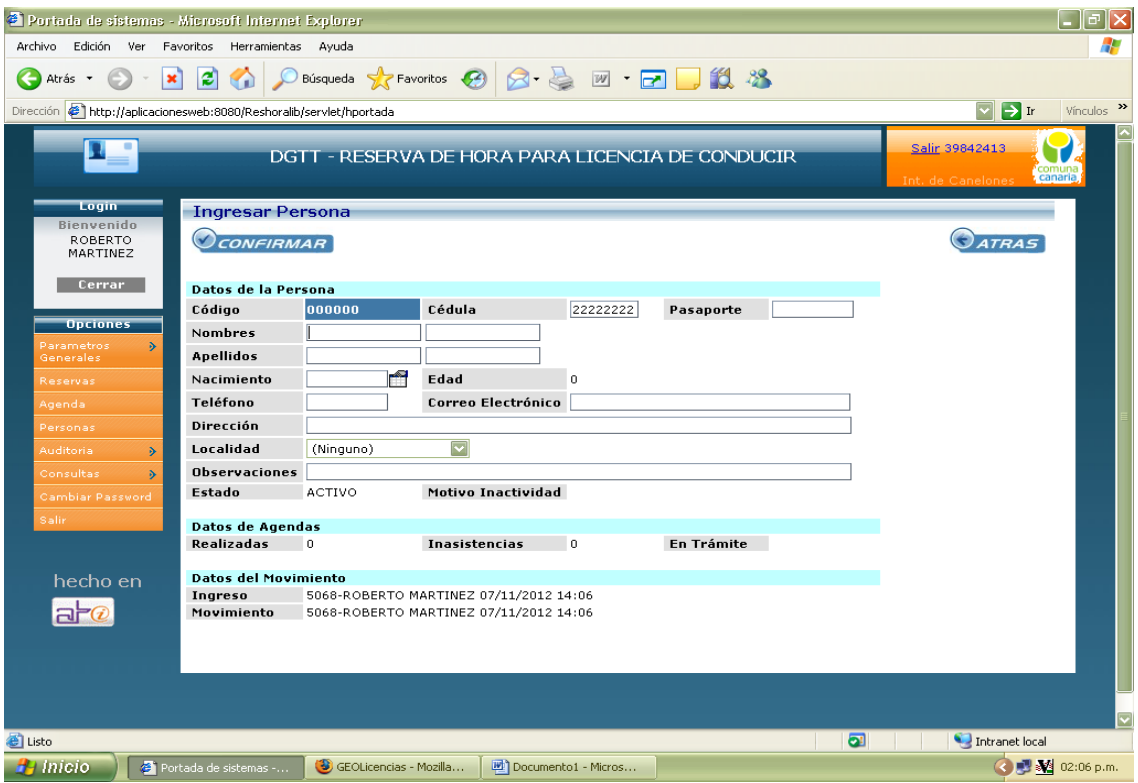

Confirmamos la acción y el sistema nos vuelve a la pantalla de reserva donde

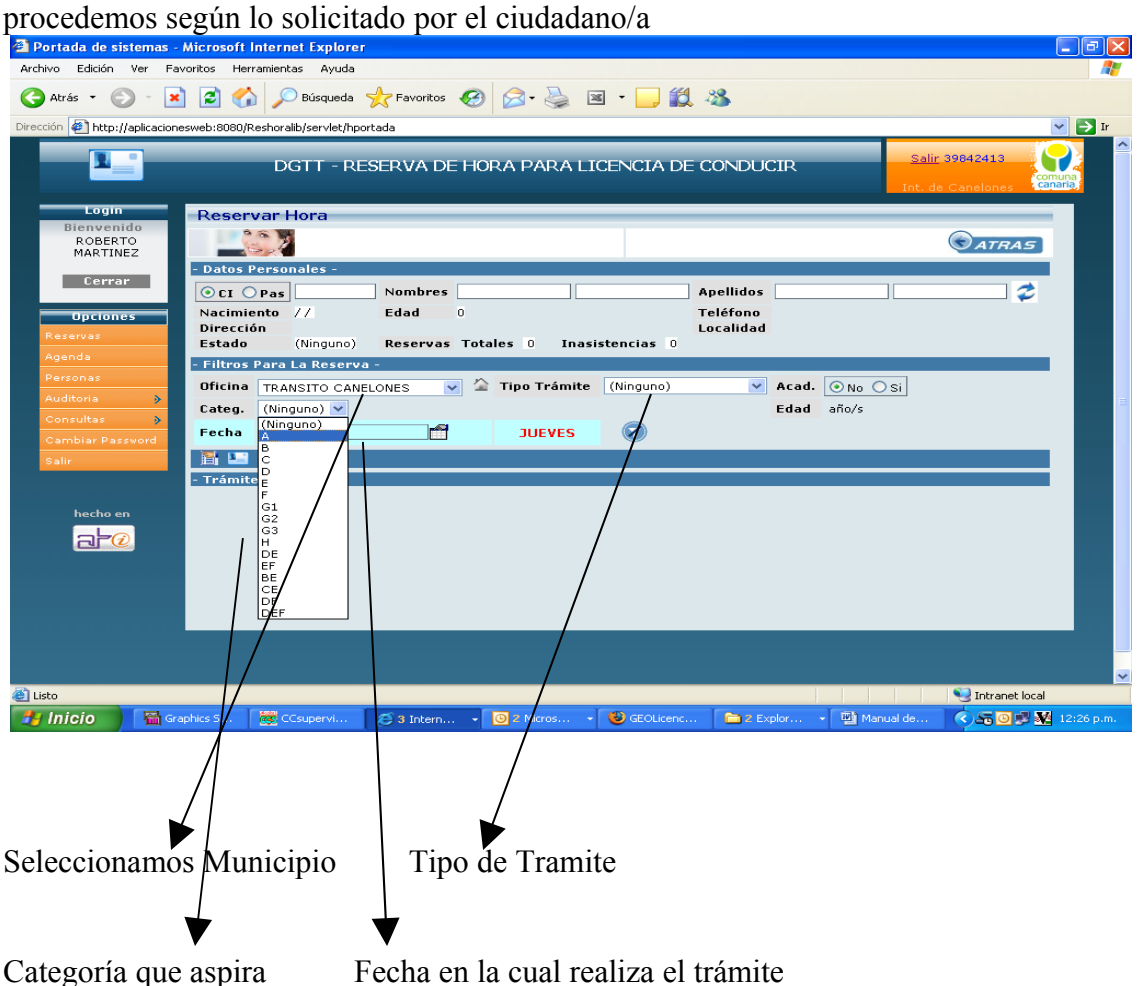

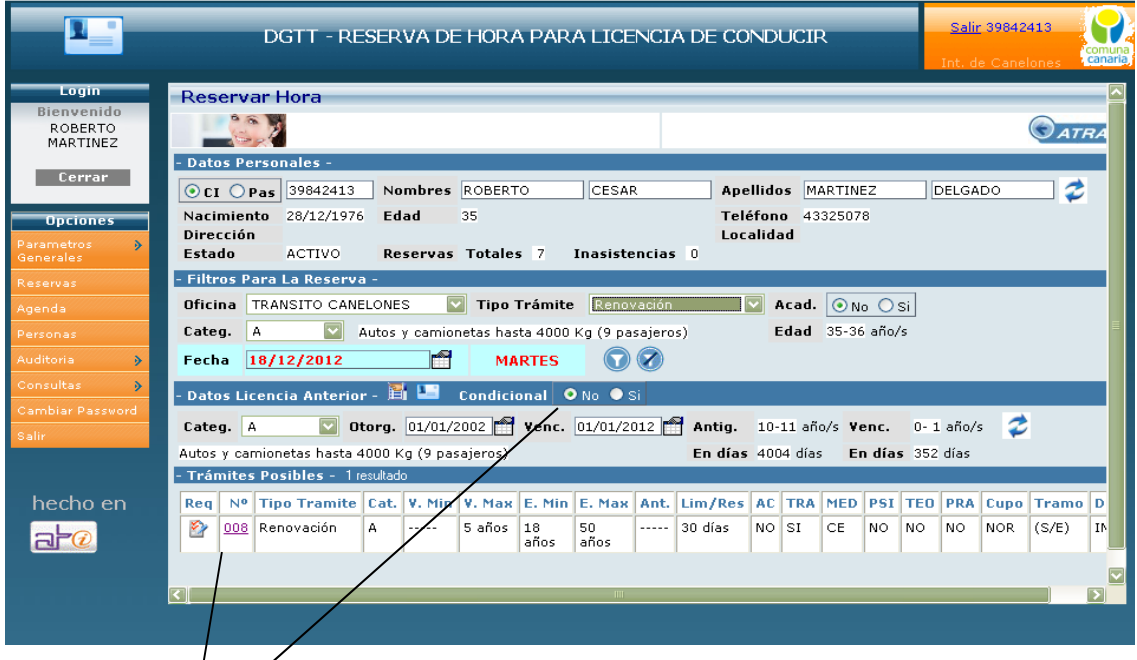

Luego de seleccionado todo, el sistema despliega un grilla en la cual figura un numero, lo seleccionamos y nos lleva a la agenda del día para ese tramite.

Cuando la persona va a renovar una libreta de las que fue emitida por primera vez, debemos tildar la opción SI en condicional e ingresar fecha de otorgada y vencimiento.

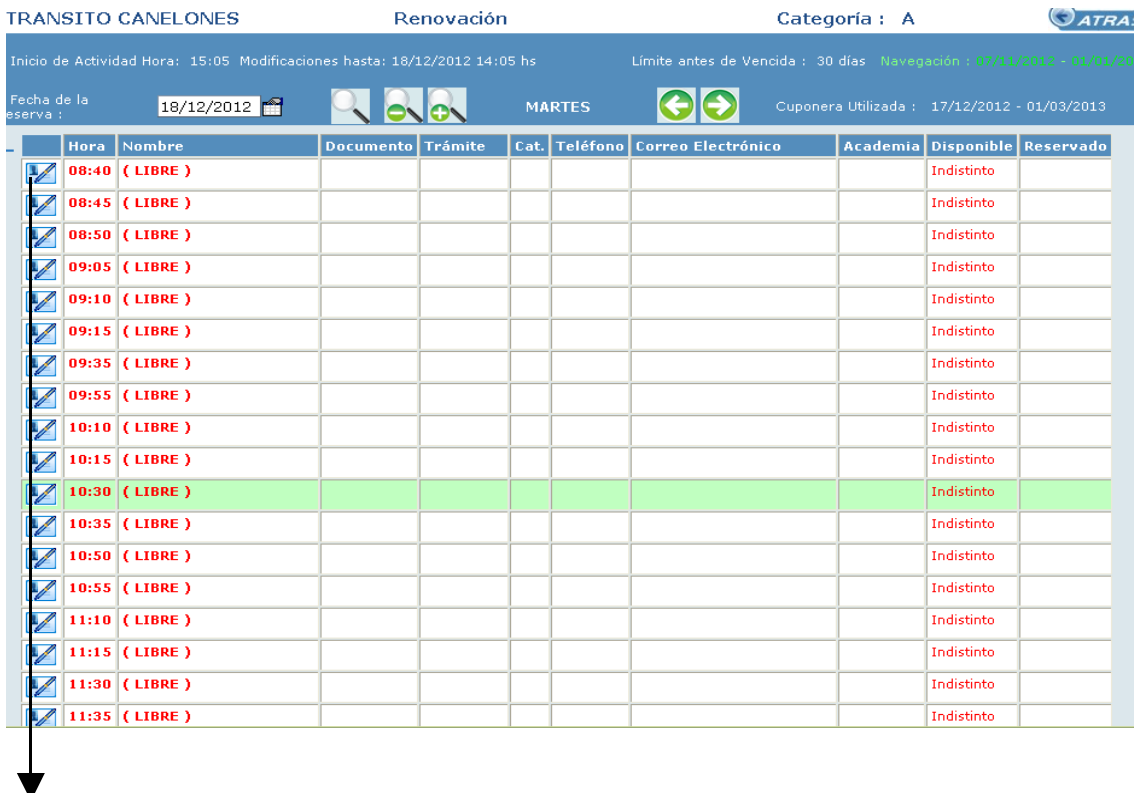

Seleccionamos la hora que el Contribuyente (ciudadano) desea dentro de las disponibles llevándonos a la última pantalla, a la cual se damos **confirmar 2 veces**

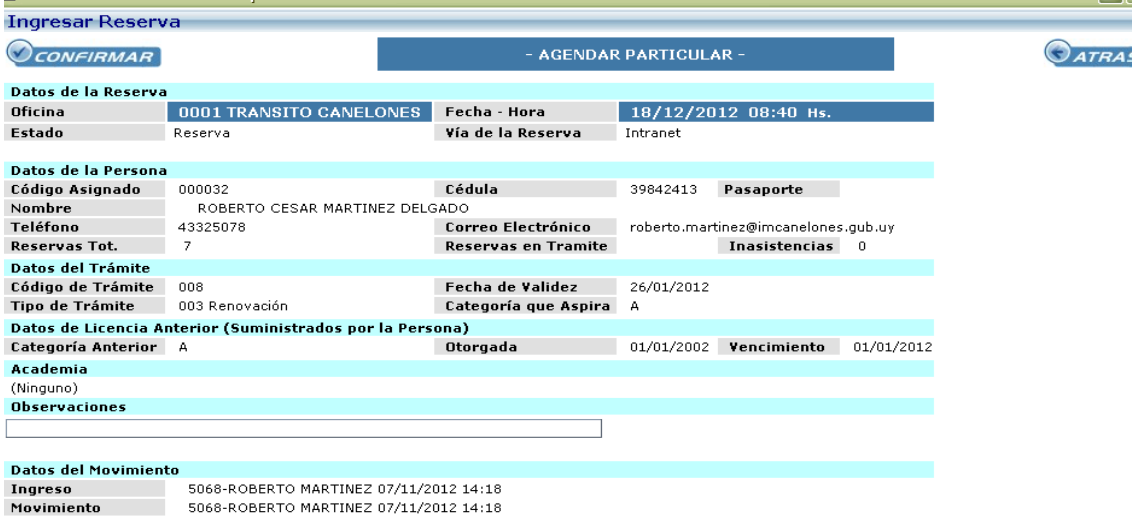

Después de terminada la acción, siempre debemos volver de los botones ATRÁS

## ELIMINAR REGISTRO

Para eliminar registro debemos ir a la opción Agenda, seleccionamos Municipio y fecha para la cual estaba agendado, pinchamos en la lupa y nos despliega una lista de reservados para esa selección.

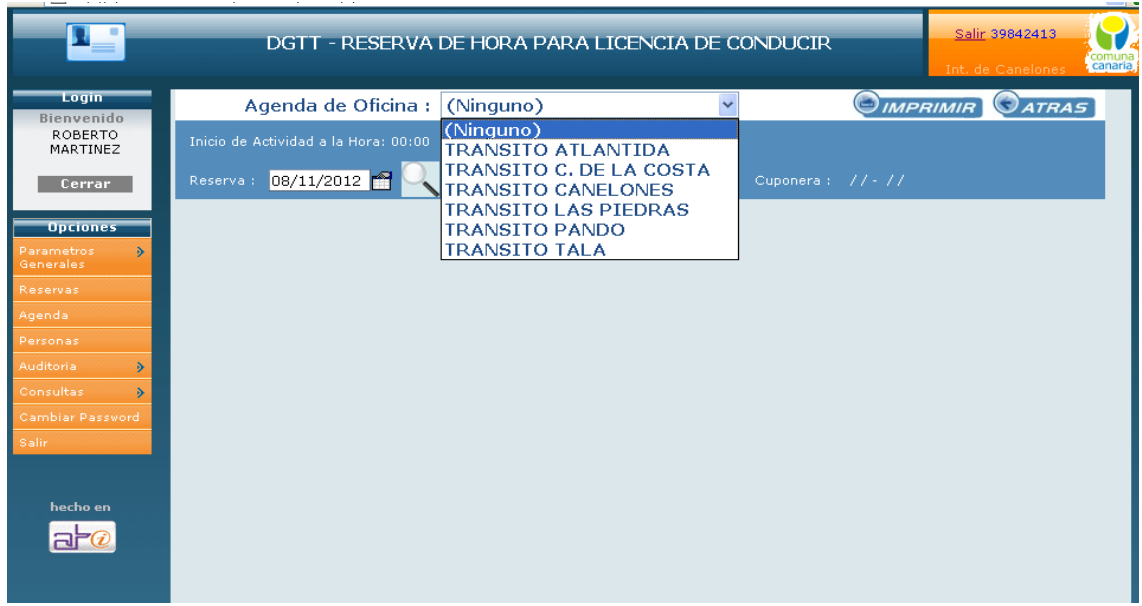

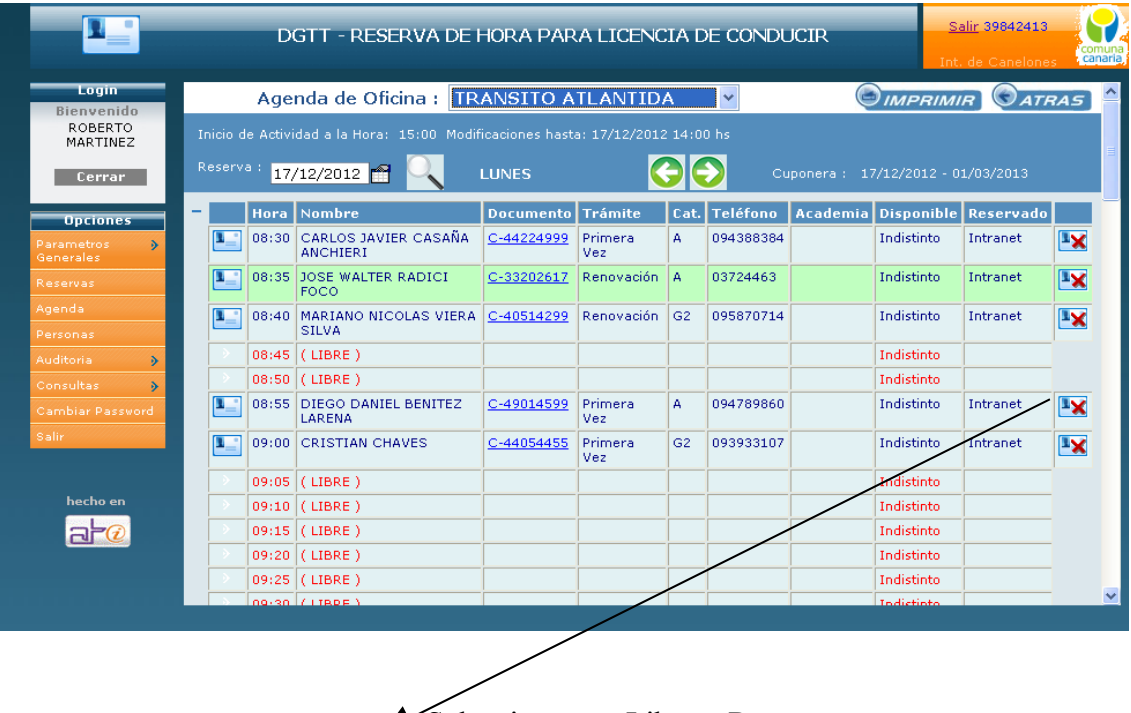

Seleccionamos Liberar Reserva

## **Consulta Reservas**

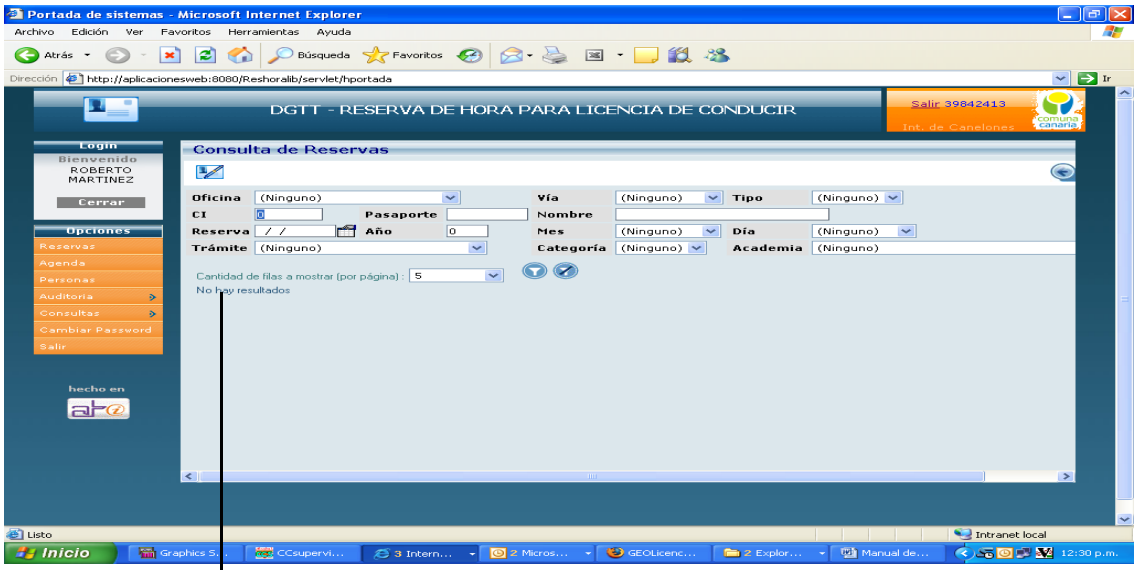

Ingresamos la Cedula o Nombre y Apellido y nos despliega la siguiente pantalla:

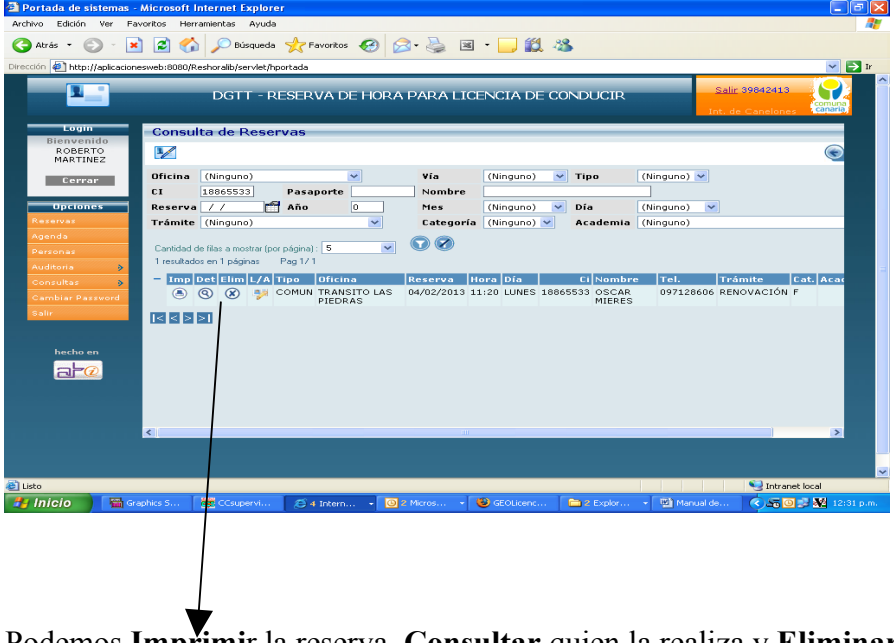

Podemos **Imprimi**r la reserva, **Consultar** quien la realiza y **Eliminar**

**Se puede imprimir la hoja de la reserva para entregársela al Ciudadano donde figuran los datos necesarios para realizar tramite, a los cuales debemos agregarle que deben presentar exámenes Psicofísicos de laboratorios y mutualistas habilitadas para las categorías (A, G1 y G2) y costo del tramite.**